## 1. Hello Bus App. Download/ Installation

On the search bar of Android Playstore/ Apple Appstore, type ' hellobus' to download '헬로버스 APP'

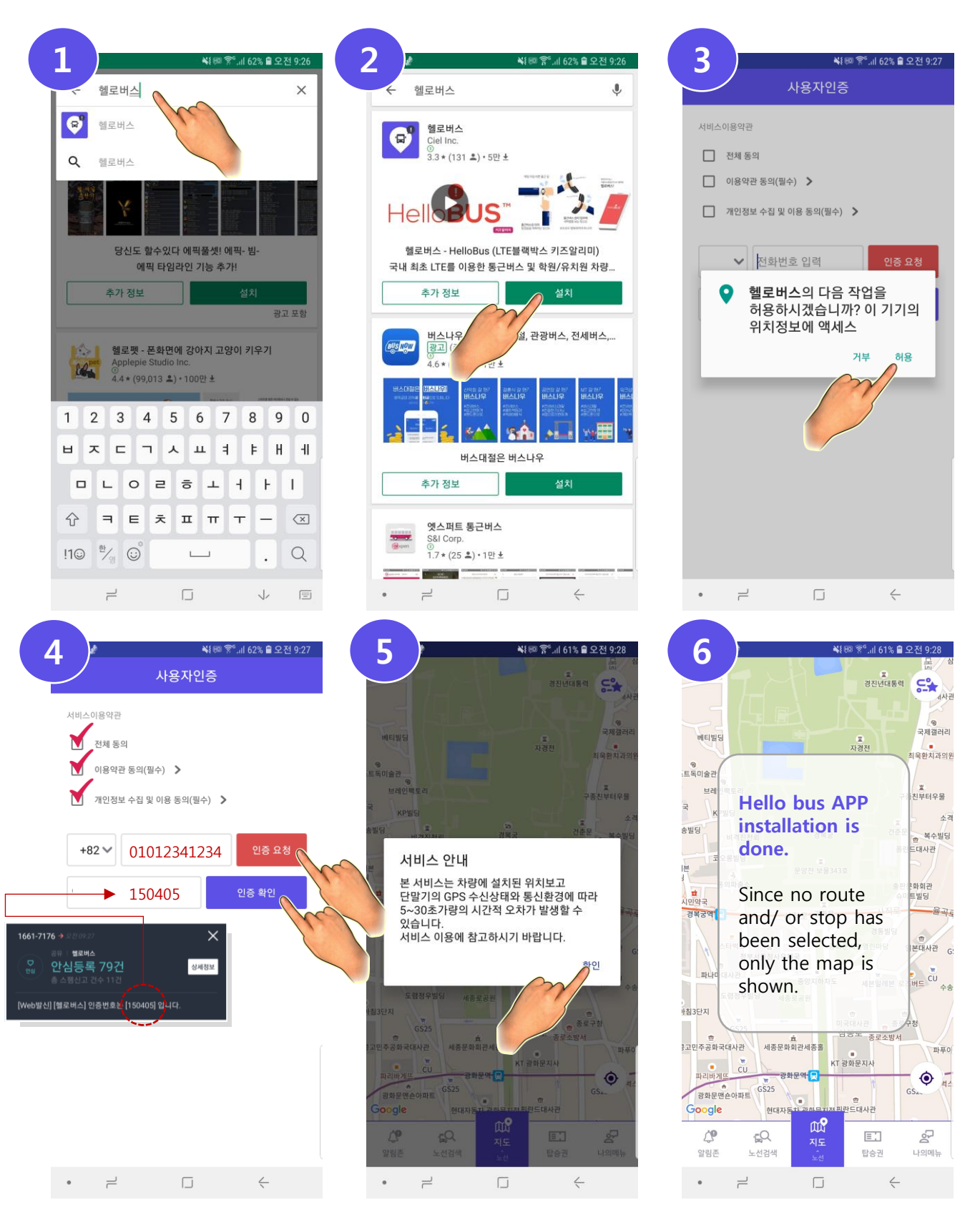

## 2. Hello Bus App. Menu Introduction

#### **Notification**

Besides the arrival notification set already for the stop selected, the customized notification zone for the rider can be made.

#### Search

Route you use and/or stop you want to search and set can be made.

#### Map- Route

The way to see the current bus operations and ontime location can be Google set.

( Either a map or a route can be chosen.)

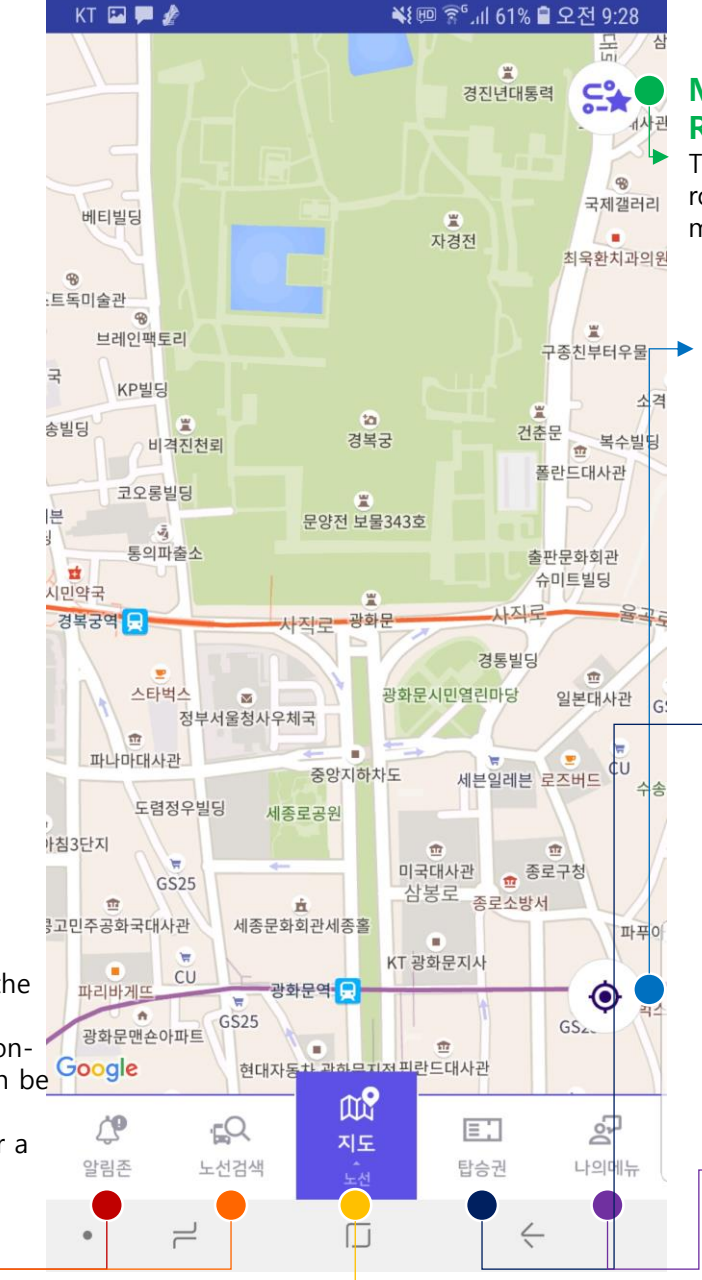

#### My Routes(Bookmark)

The rider's picked route and stop can be marked.

#### You are here

The rider's location can be found on the man

#### **Ticket**

The client using the QR code scan-based, rider management terminal may allow its riders activate the ticket option within the Hello Bus App. and scan the rider management terminal installed at the bus. ※ Clients using Hello Bus STANDARD, Staff Card(RF card) are not applicable.

#### My Menu

(1) Check Recently received messages (2) Apply Hello Bus service usage authorization(boardi ng authorization) (3) See Terms of Use

## 3. Boarding Route/ Stop Setting

Set the route and stop you board.

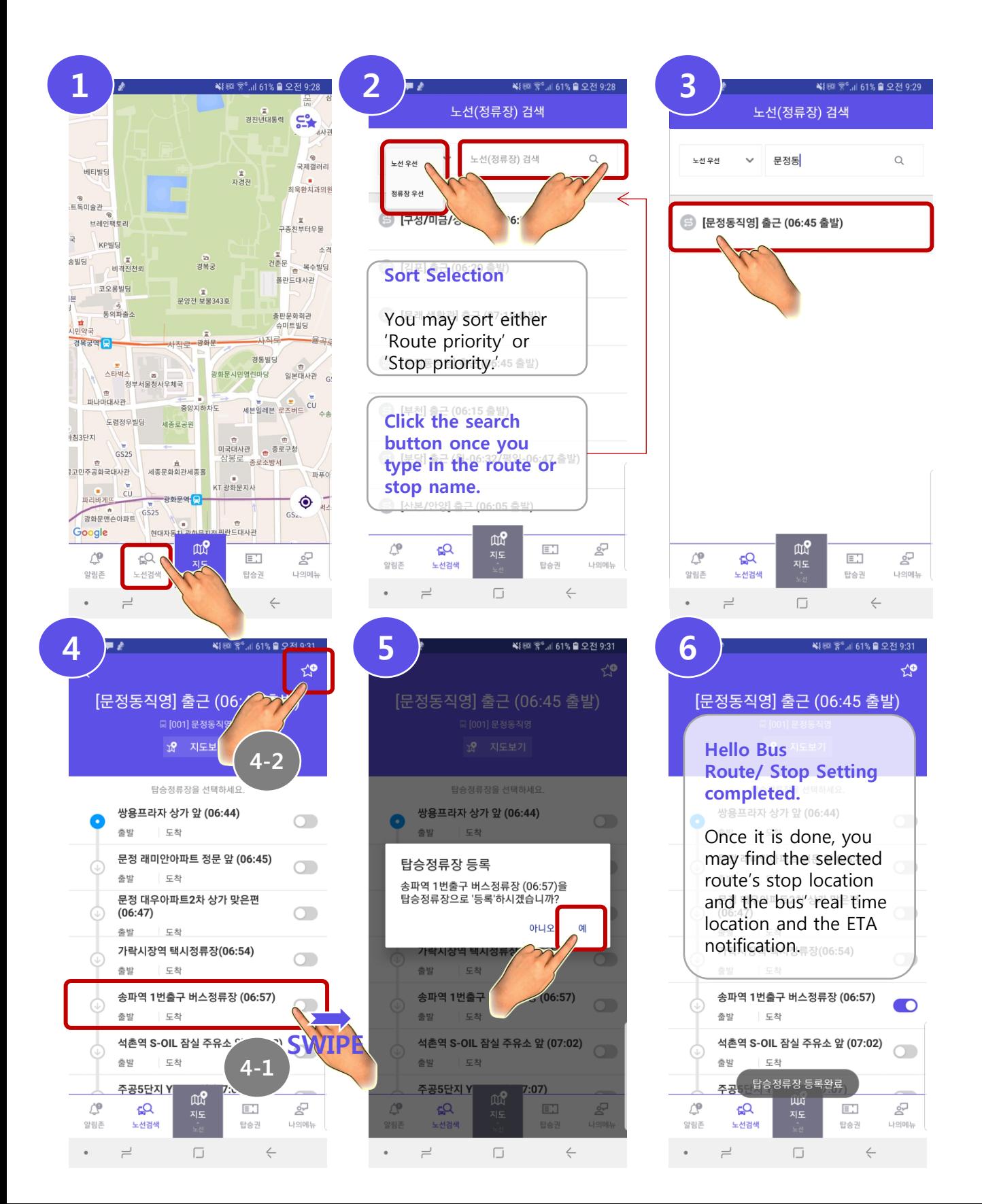

## 4. Boarding Route/ Stop Setting

Now you may find the stop location and the bus' real time location on Hello Bus application while receiving the ETA notification.

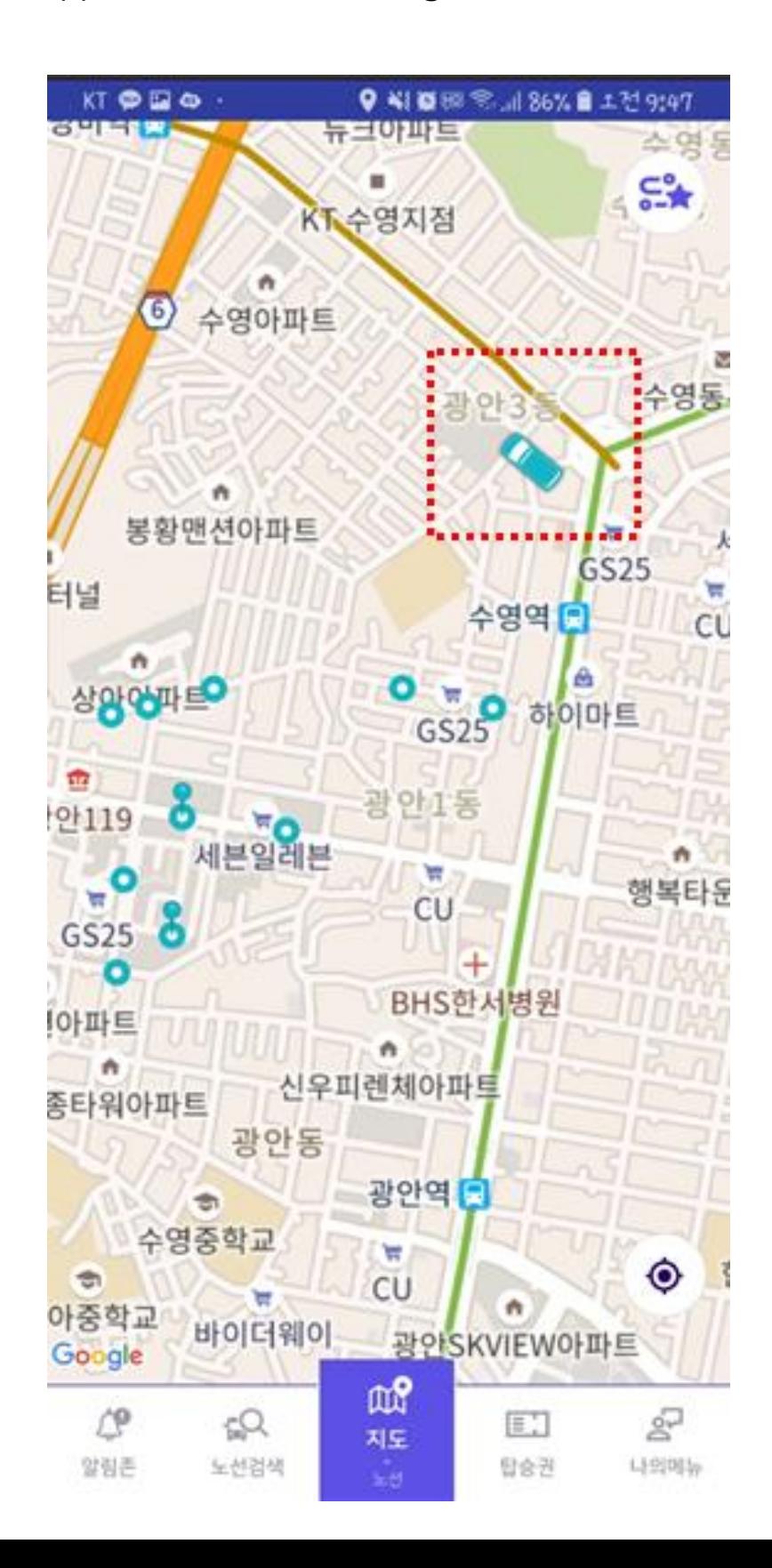

## 1. 헬로버스 App. 다운로드/ 설치 방법

#### 안드로이드 플레이스토어 / 애플 앱스토어 검색창에 ' **헬로버스** ' 를 검 색한 후 '헬로버스 APP'을 다운로드 – 설치합니다.

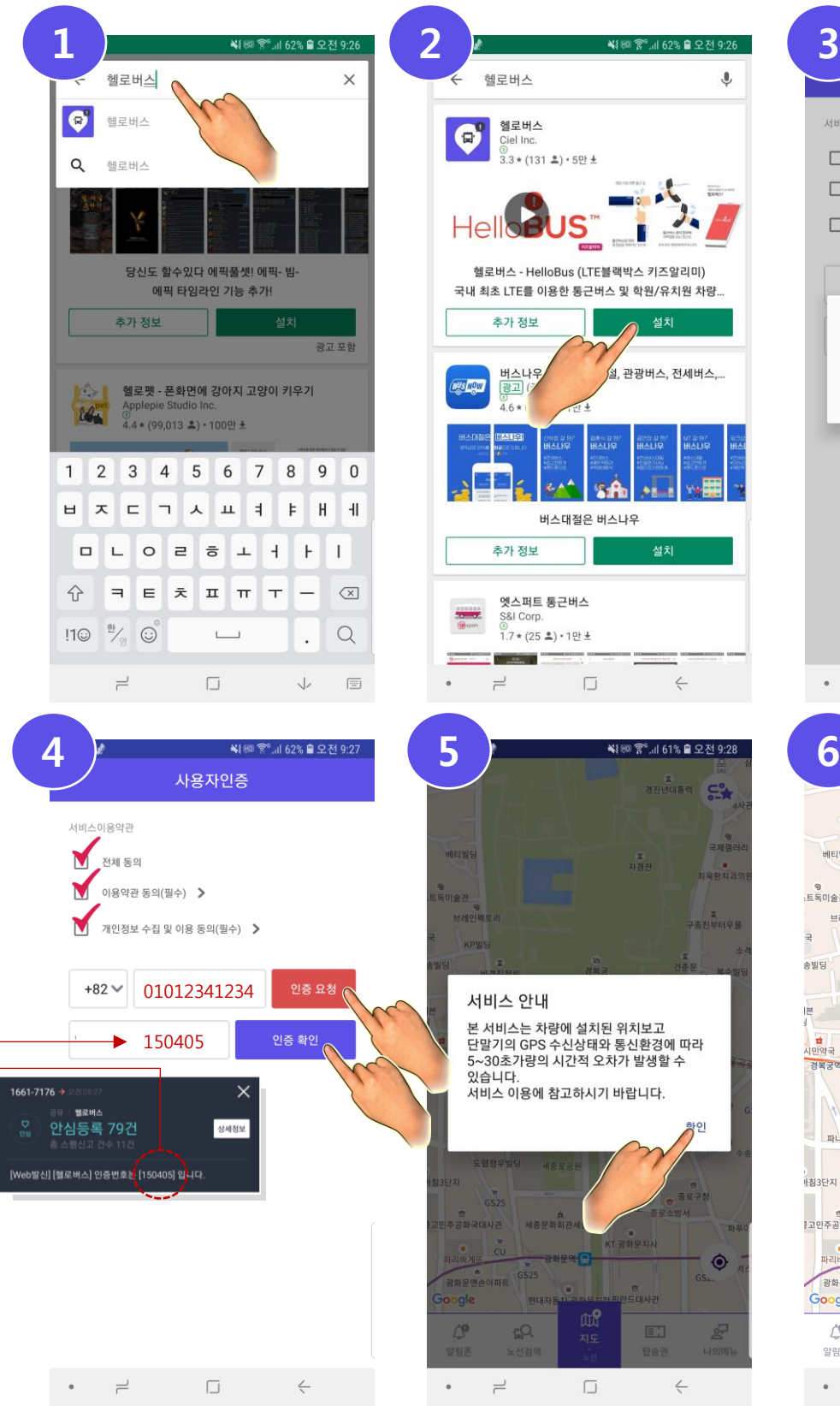

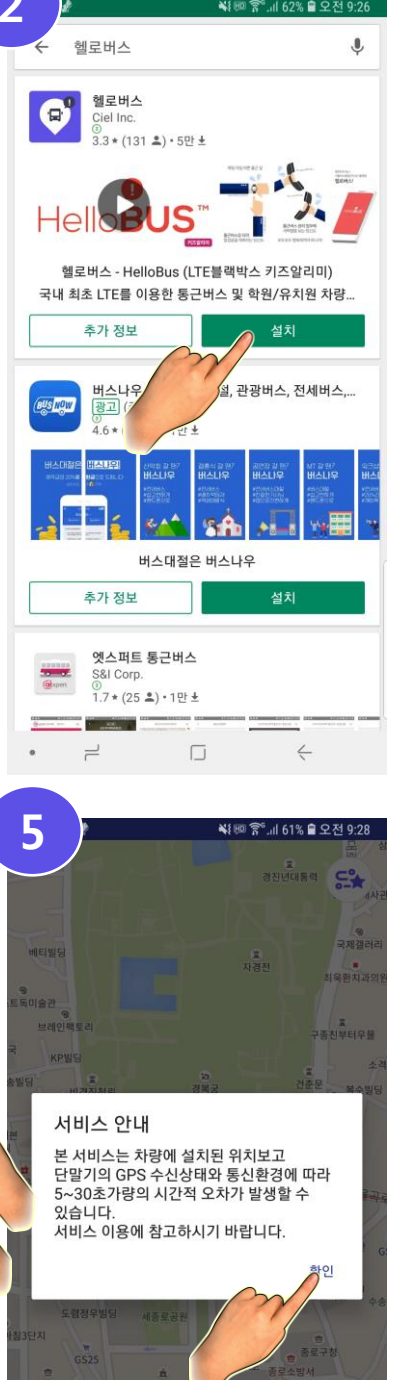

re

**CO** 

 $\Box$ 

 $\rightleftarrows$ 

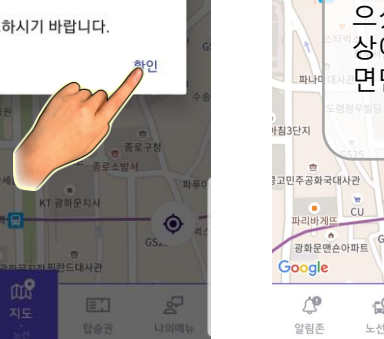

 $\leftarrow$ 

※10 % 162% ■ 오전 9:27 사용자인증 서비스이용약관 □ 전체 동의  $\Box$  이용약관 동의(필수) >  $\Box$  개인정보 수집 및 이용 동의(필수) >  $\vee$  전화번호 입력 인증 요청 헬로버스의 다음 작업을 허용하시겠습니까? 이 기기의 위치정보에 액세스 거부 허용  $\rightleftharpoons$  $\Box$  $\leftarrow$  $\bullet$ 

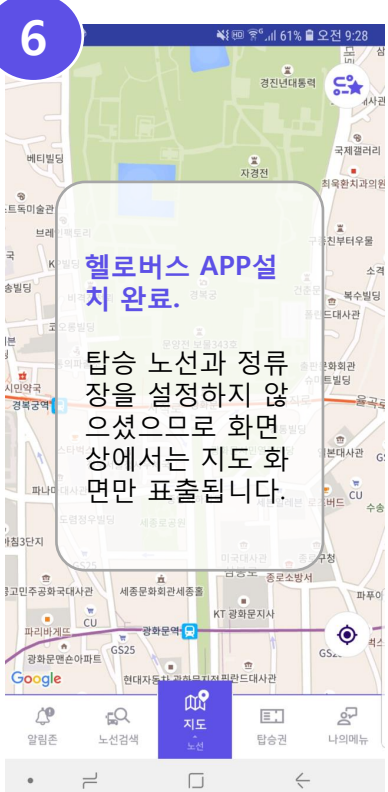

## 2. 헬로버스 App. 메뉴 소개

알림존

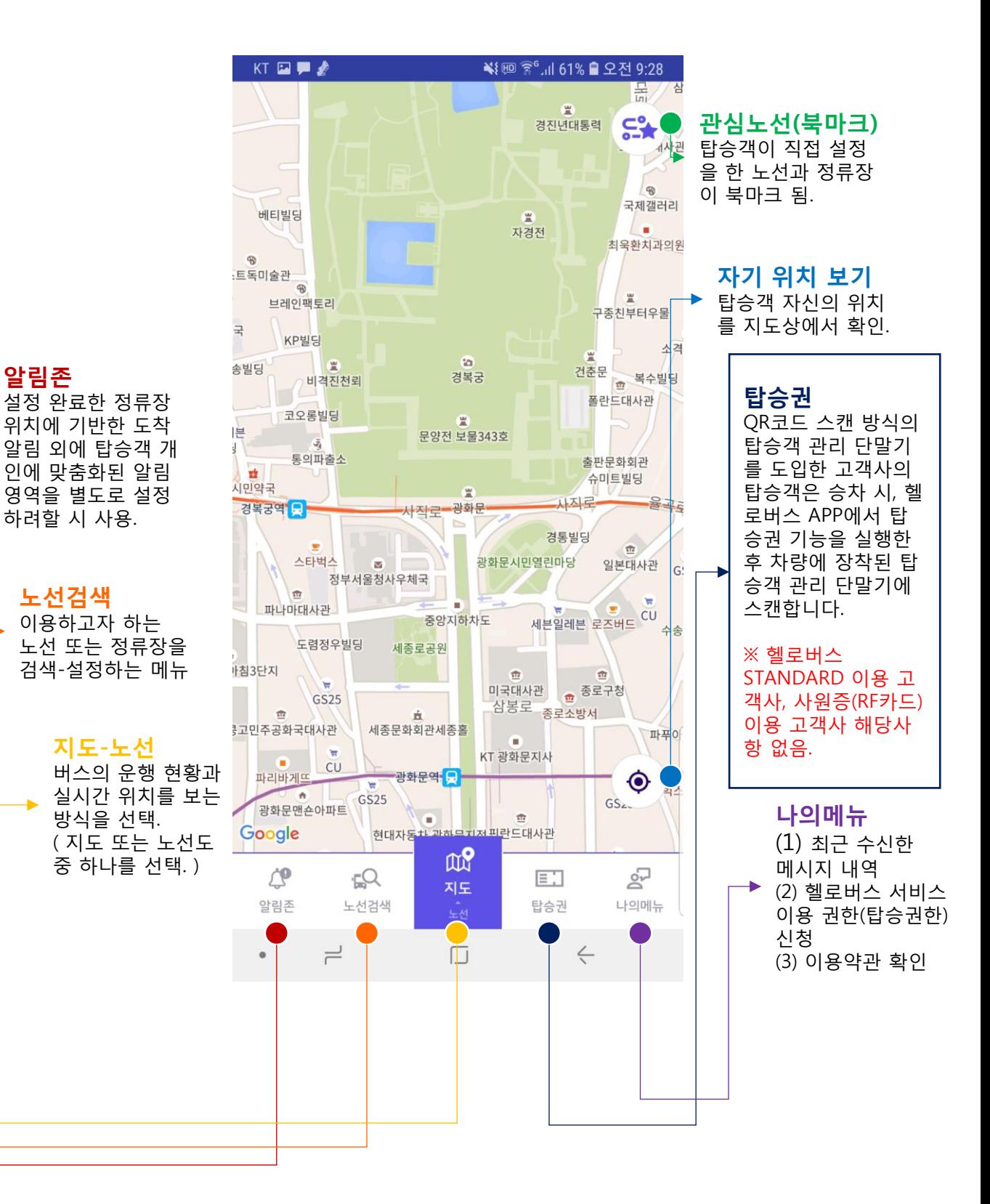

## 3. 탑승 노선/ 정류장 설정 방법

### 탑승할 노선과 정류장을 설정합니다.

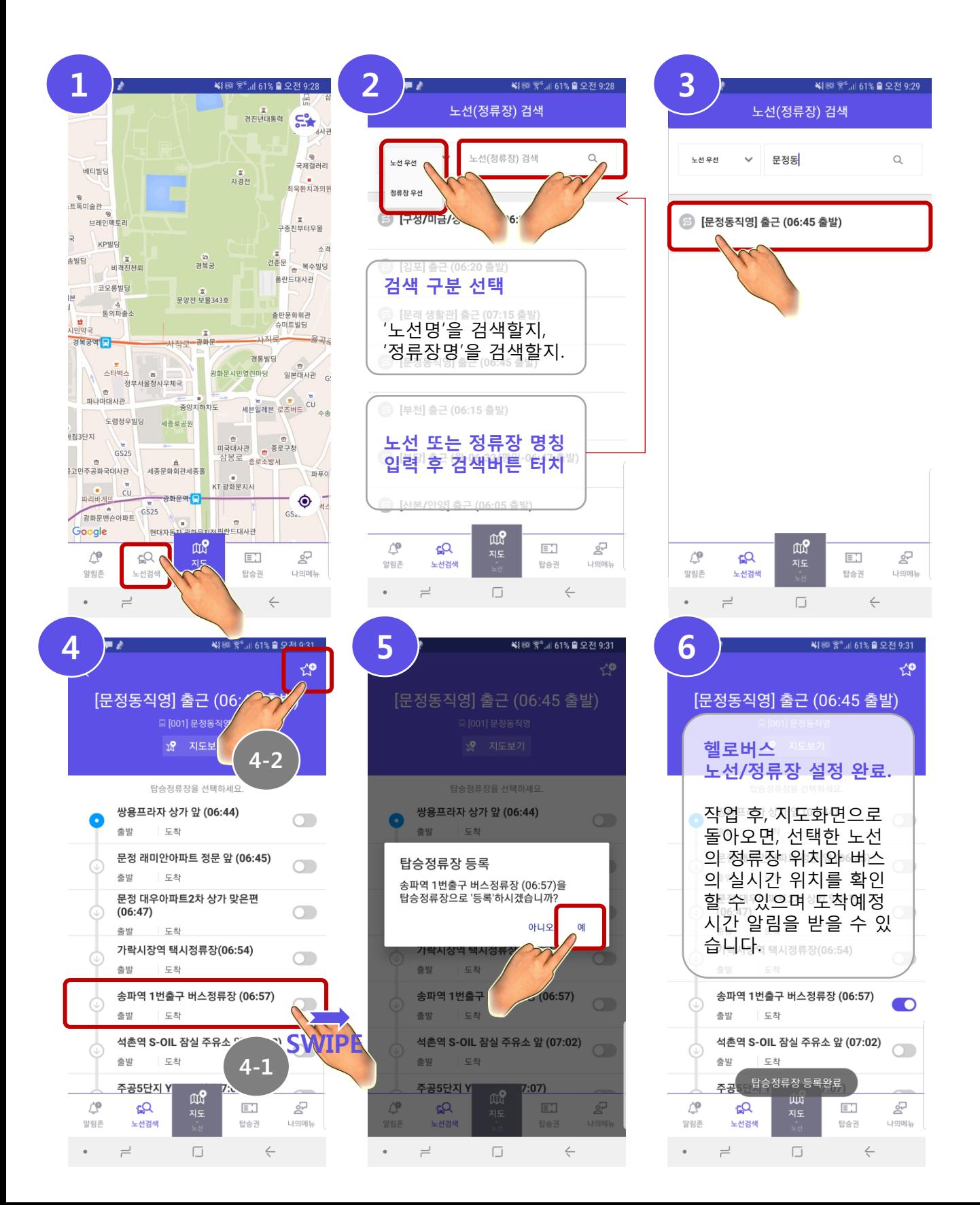

# 4. 탑승 노선/정류장 설정 완료

이제부터, 버스의 실시간 현재 위치와 지도 상의 정류장 위치를 헬로버 스 APP으로 확인하실 수 있으며 도착예정시간 알림메시지를 수신할 수 있습니다.

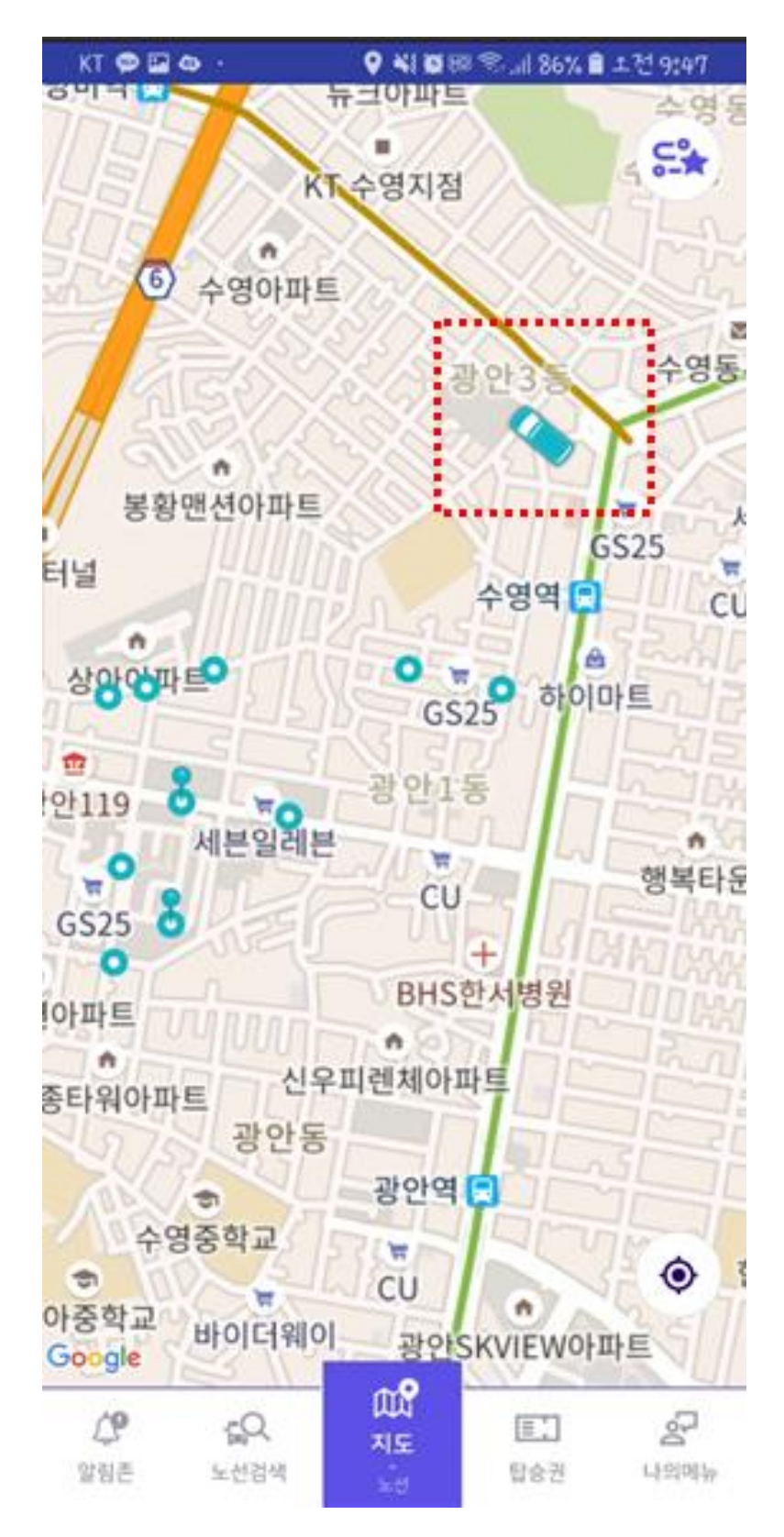